# **Séria Cubi Osobný počítač**

**Cubi B183**

# *Obsah*

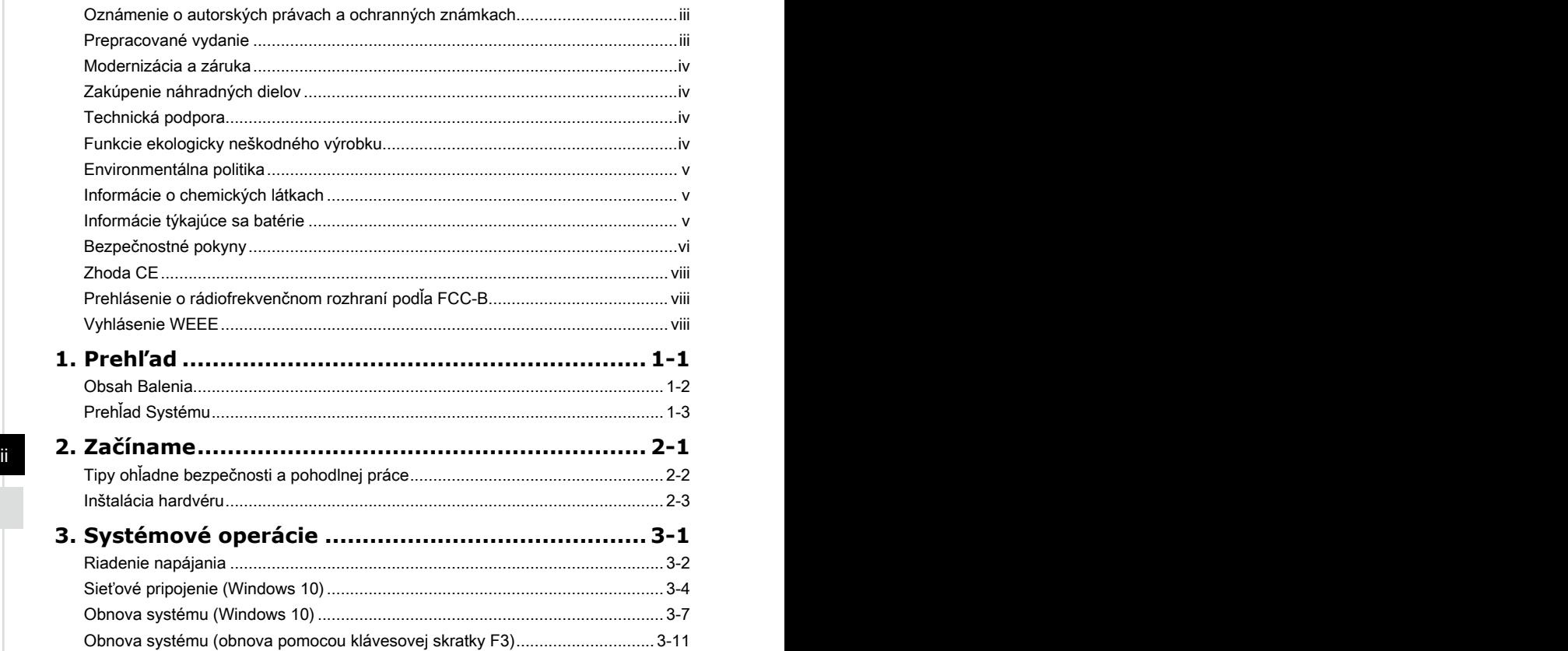

# <span id="page-2-0"></span>**Oznámenie o autorských právach a ochranných známkach**

Autorské práva © Micro-Star Int'l Co., Ltd. Všetky práva vyhradené. Používané logo MSI je registrovaná ochranná známka spoločnosti Micro-Star Int'l Co., Ltd. Všetky ostatné uvádzané známky a názvy môžu byť ochrannými známkami príslušných vlastníkov. Žiadna záruka na presnosť nebola vyjadrená ani nie je mlčky predpokladaná. Spoločnosť MSI si vyhradzuje robiť zmeny v rámci tohto dokumentu bez predchádzajúceho upozornenia.

# **Prepracované vydanie**

Prepracované vydanie Dátum  $V1.0$  2019/0-

# <span id="page-3-0"></span>**Modernizácia a záruka**

Dôležité je vedieť, že niektoré vopred nainštalované komponenty v tomto zariadení sa môžu na požiadanie používateľa rozšíriť alebo vymeniť. Viac informácií o obmedzeniach modernizácie nájdete v technických podmienkach v používateľskej príručke. Ďalšie informácie o možnosti zakúpenia výrobkov si môžete vyžiadať od miestneho predajcu. Nepokúšajte sa rozširovať alebo vymieňať akýkoľvek diel tohto výrobku, ak nie ste autorizovaným predajcom alebo zástupcom servisného strediska, pretože to môže mať za následok ukončenie platnosti záruky. Pokiaľ požadujete akékoľvek služby na rozšírenie alebo výmenu tohto výrobku, odporúčame vám, aby ste sa obrátili na autorizovaného predajcu alebo servisné stredisko.

# **Zakúpenie náhradných dielov**

Berte prosím na vedomie, že zakúpenie náhradných dielov (alebo kompatibilných dielov) pre produkt, ktorý si používatelia zakúpili v niektorých krajinách alebo teritóriách, môže vykonať výrobca do 5 rokov od ukončenia výroby výrobku v závislosti od úradných predpisov, ktoré sú v tom čase platné. Podrobné informácie o nakupovaní náhradných dielov získate u výrobcu na adrese https://www.msi.com/ support/.

# **Technická podpora**

iv v návode na obsluhu, kontaktujte svoje nákupné miesto alebo miestneho obchodného Pokiaľ sa v rámci vášho systému vyskytne problém, ktorého riešenie nenájdete v zástupcu. Alebo ďalšie rady môžete tiež získať z nasledujúcich zdrojov pomoci. Navštívte internetovú stránku spoločnosti MSI na adrese https://www.msi.com/ support/, kde nájdete technický návod, aktualizácie BIOS, aktualizácie ovládačov a ďalšie informácie.

# **Funkcie ekologicky neškodného výrobku**

◙ Znížená spotreba elektrickej energie počas používania a v pohotovostnom režime

- ◙ Limitované používanie látok škodlivých pre životné prostredie a zdravie
- ◙ Ľahká demontáž a recyklovanie
- ◙ Podporovaním recyklovania sa znižuje využívanie prírodných zdrojov
- ◙ Predĺžená životnosť výrobku prostredníctvom jednoduchých vylepšení
- ◙ Politika spätného vrátenia umožňuje znižovať tvorbu tuhého odpadu

# <span id="page-4-0"></span>**Environmentálna politika**

◙ Tento výrobok bol navrhnutý tak, aby umožňoval správne opätovné použitie dielov a recyklovanie, preto by sa na konci svojej životnosti nemal odhadzovať.

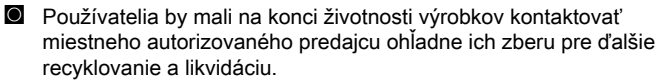

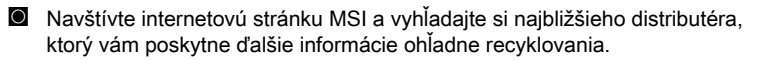

◙ Používatelia nás môžu tiež písomne požiadať o informácie týkajúce sa správnej likvidácie, vrátenia späť, recyklovania a demontáže výrobkov MSI na adrese gpcontdev@msi.com.

# **Informácie o chemických látkach**

Informácie MSI o chemických látkach vo výrobkoch v súlade s predpismi o chemických látkach, ako napríklad nariadenie EU RESEARCH (nariadenie ES č. 1907/2006 vydané Európskym parlamentom a Komisiou) si môžete pozrieť na internetovej stránke:

https://www.msi.com/html/popup/csr/evmtprtt\_pcm.html

#### iv v **Informácie týkajúce sa batérie**

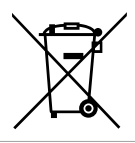

Európska únia:

Batérie, batériové moduly a akumulátory sa nesmú odhadzovať do netriedeného domového odpadu. Staré batérie odovzdajte do zberných surovín, recyklujte alebo ich zlikvidujte v súlade s miestnymi predpismi.

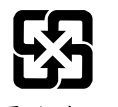

Tchaivan:

Kvôli lepšej ochrane prostredia je potrebné vykonávať separovaný zber vybitých batérií a odovzdať ich na recyklovanie alebo špeciálne zneškodnenie.

廢電池請回收

Kalifornia, USA:

Gombíkové batérie môžu obsahovať chloristan a v Kalifornii sa s nimi musí pri recyklovaní a likvidovaní špeciálne manipulovať.

Ďalšie informácie nájdete na internetovej stránke:

https://www.dtsc.ca.gov/hazardouswaste/perchlorate/

Pri nesprávnej výmene batérie môže vzniknúť nebezpečenstvo výbuchu. Vymeňte iba za rovnakú batériu alebo za typ batérie, ktorý odporúča výrobca.

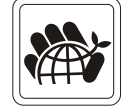

# <span id="page-5-0"></span>**Bezpečnostné pokyny**

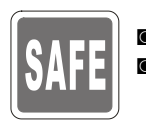

◙ Dôsledne a dôkladne si prečítajte bezpečnostné pokyny. ◙ Musia sa dodržiavať všetky upozornenia a varovania nachádzajúce sa na zariadení a v návode na obsluhu.

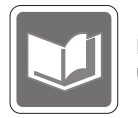

Návod na obsluhu dodávaný v balení uschovajte pre budúce upotrebenie.

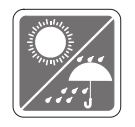

Toto zariadenie chráňte pred vplyvmi vlhkosti a vysokých teplôt.

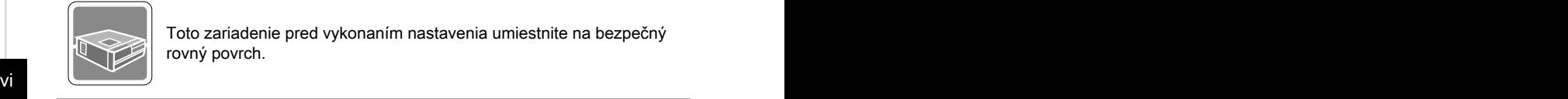

Toto zariadenie pred vykonaním nastavenia umiestnite na bezpečný rovný povrch.

Uistite sa, či je napájacie napätie v rámci bezpečného rozsahu a že pred pripojením zariadenia do sieťovej zásuvky bolo správne nastavené na hodnotu 100 – 240 V. Zo zástrčky sa nesmie odmontovať ochranný uzemňovací kolík. Zariadenie musí byť zapojené do uzemnenej sieťovej zásuvky.

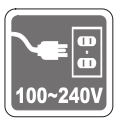

- ◙ Pred zasúvaním akejkoľvek prídavnej karty alebo modulu do zariadenia vždy odpojte sieťový AC kábel zo siete.
	- ◙ Aby ste dosiahli nulovú spotrebu energie počas určitej doby nepoužívania zariadenia, odpojte od neho sieťový AC kábel alebo vypnite prívod prúdu do sieťovej zásuvky.
- ◙ Napájanie
	- » 65W: 100-240V~, 50-60Hz, 19V **300-21212**

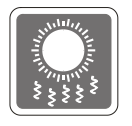

Ventilátor na kryte je určený na výmenu vzduchu a na zabránenie prehrievania zariadenia. Tento ventilátor sa nesmie zakrývať.

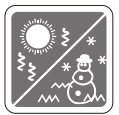

Nenechávajte zariadenie v neklimatizovanom prostredí, v ktorom skladovacia teplota presahuje hodnotu 60 $\degree$ C (140 $\degree$ F) alebo je pod 0 <sup>o</sup>C (32<sup>o</sup>F), čo môže spôsobiť poškodenie zariadenia.

POZNÁMKA: Maximálna prevádzková teplota je okolo 35<sup>o</sup>C.

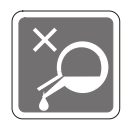

Do otvoru nikdy nenalievajte žiadne tekutiny, ktoré by mohli poškodiť zariadenie, alebo spôsobiť úraz elektrickým prúdom.

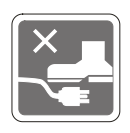

Sieťový kábel uložte tak, aby naň nemohli ľudia stúpiť. Zabráňte tomu, aby čokoľvek ležalo na sieťovom kábli.

◙ Počas pripájania koaxiálneho kábla k TV tuneru sa musí kovové tienenie spoľahlivo pripojiť do ochranného uzemňovacieho systému budovy.

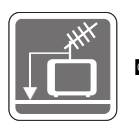

Káblový rozvodný systém by mal byť uzemnený podľa ANSI/ NFPA 70, Národného zákona o elektroinštaláciách (NEC), a to podľa časti 820.93 Uzemnenie vonkajšieho vodivého tienenia koaxiálnych káblov.

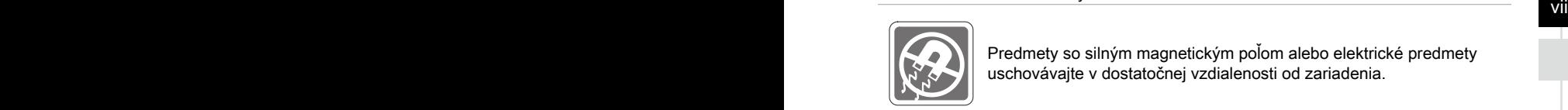

Predmety so silným magnetickým poľom alebo elektrické predmety uschovávajte v dostatočnej vzdialenosti od zariadenia.

Ak nastane jedna z nasledujúcich situácií, nechajte zariadenie prekontrolovať v servise:

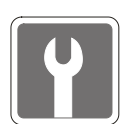

- Sieťový kábel alebo zástrčka sú poškodené.
- ◙ Do zariadenia sa dostala tekutina.
- ◙ Zariadenie bolo vystavené vplyvu vlhkosti.
- Zariadenie nefunguje dobre alebo nedokážete pracovať podľa návodu na obsluhu.
- ◙ Zariadenie spadlo a poškodilo sa.
- ◙ Zariadenie vykazuje bežné znaky poškodenia.
- 1. Optické pamäťové zariadenia sú zatriedené medzi LASEROVÉ VÝROBKY TRIEDY 1. Používanie ovládačov, úpravy alebo vykonanie postupov odlišných od tých, ktoré sú uvedené, je zakázané.
- 2. Nedotýkajte sa šošoviek vo vnútri mechaniky.

# <span id="page-7-0"></span>**Zhoda CE**

Spoločnosť Micro-Star International CO., LTD týmto vyhlasuje, že toto zariadenie vyhovuje základným bezpečnostným požiadavkám a ďalším patričným ustanoveniam Európskych smerníc.

# **Prehlásenie o rádiofrekvenčnom rozhraní podľa FCC-B**

Toto zariadenie bolo preskúšané a bolo zistené, že je v zhode s limitnými hodnotami pre digitálne zariadenia triedy B, a to v súlade

s časťou 15 Pravidiel FCC. Tieto limitné hodnoty sú navrhnuté tak, aby poskytovali účinnú ochranu proti škodlivému rušeniu pri bežnej inštalácii v domácnostiach. Tento výrobok generuje, využíva a môže aj vyžarovať rádiofrekvenčnú energiu, a ak nie je nainštalovaný a nepoužíva sa v súlade s týmito pokynmi, môže spôsobovať škodlivé rušenie rádiovej komunikácie. Neexistuje však záruka, že v rámci určitej inštalácie sa rušenie vysielania nevyskytne. Ak toto zariadenie skutočne spôsobí škodlivé rušenie príjmu rozhlasového a televízneho vysielania, čo sa dá zistiť vypnutím a zapnutím zariadenia, používateľ sa môže pokúsiť odstrániť toto rušenie pomocou jedného alebo viacerých nasledujúcich opatrení:

- Zmeňte orientáciu alebo premiestnite prijímaciu anténu.
- Zväčšite vzdialenosť medzi zariadením a prijímačom
- Zariadenie pripojte do zásuvky v inom okruhu, než ten, v ktorom je pripojený prijímač.
- viii<br>■ Prekonzultujte túto náležitosť s dodávateľom alebo skúseným rádiovým alebo televíznym technikom, ktorý vám pomôže.

#### **1. poznámka**

Zmeny alebo úpravy, ktoré neboli jednoznačne schválené osobou kompetentnou pre posúdenie zhody, by mohli mať za následok zrušenie oprávnenia užívateľa prevádzkovať zariadenie.

#### **2. poznámka**

Tienené prepojovacie káble a sieťový AC kábel, ak je dodaný, sa musia používať za účelom splnenia emisných limitov.

Toto zariadenie je v súlade s časťou 15 Pravidiel FCC. Toto zariadenia sa môže používať po splnení nasledujúcich dvoch podmienok:

- 1. toto zariadenie nesmie spôsobovať škodlivé rušenie, a
- 2. toto zariadenie musí akceptovať akékoľvek prijímané rušenie, vrátane toho, ktoré môže spôsobiť neželanú prevádzku.

# **Vyhlásenie WEEE**

Elektrické a elektronické zariadenia už nemožno likvidovať ich odhodením do komunálneho odpadu podľa smernice Európskej únie ("EÚ") č. 2002/96/ES o elektrickom a elektronickom odpade, ktorá vstúpila do platnosti 13.8.2005, a výrobcovia elektronických zariadení musia takéto výrobky po skončení ich životnosti odobrať späť.

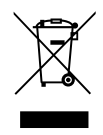

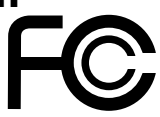

 $\epsilon$ 

# *1*

# <span id="page-8-0"></span>**Prehľad**

Gratulujeme Vám k zakúpeniu osobného počítača série Cubi. Tento systém je vašou najlepšou voľbou, pokiaľ ide o počítač. Vďaka svojmu fantastickému vzhladu sa lahko hodí kdekolvek. Platforma vybavená funkciami vám taktiež ponúka vzrušujúci zážitok z používania PC.

<span id="page-9-0"></span>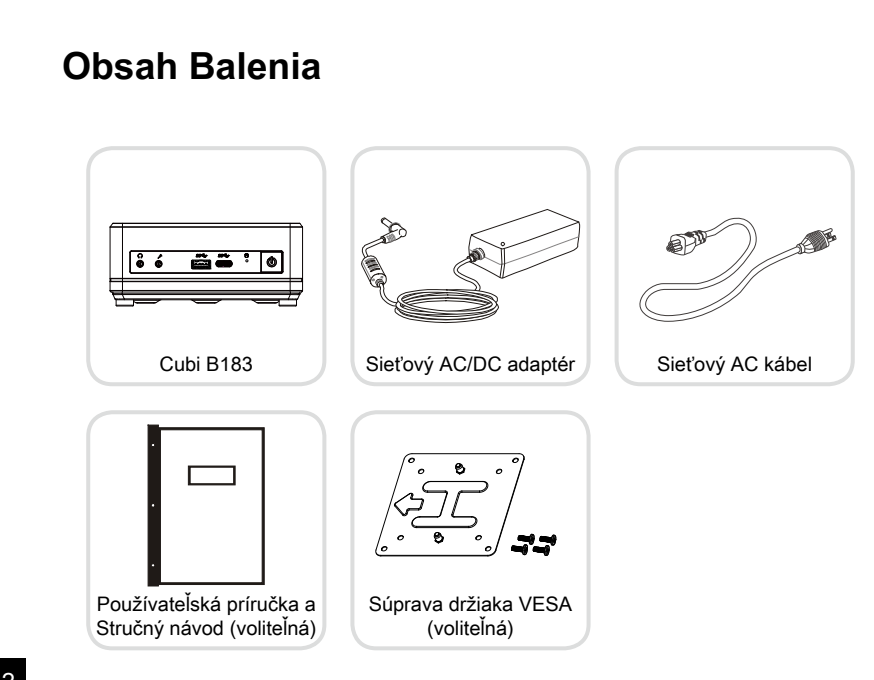

\* Kontaktujte nás vždy, keď zistíte, že ktorákoľvek z položiek je poškodená alebo chýba.

Obrázky slúžia iba ako príklad a obsah vášho balenia sa môže mierne odlišovať v závislosti od vami zakúpeného modelu.

1-2

# <span id="page-10-0"></span>**Prehľad Systému**

## h **Pohľad Spredu**

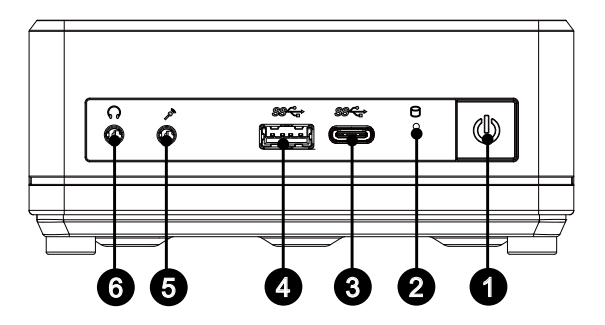

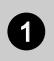

# Hlavný vypínač

Stlačte sieťový vypínač aby ste zapli alebo vypli systém.

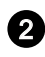

## **2** Indikátor činnosti jednotky

LED indikátor bliká, keď systém získava prístup k jednotkám vnútornej pamäte.

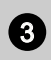

# Port USB 3.2 Gen 1 (typ C)

USB 3.2 Gen 1, SuperSpeed USB, zabezpečuje vysokorýchlostný prenos údajov až 5 Gbp pre rôzne zariadenia, ako napríklad pamäťové zariadenia, pevné disky, videokamery a podobne.

Tenký a elegantný konektor USB typu C umožňuje reverzibilnú orientáciu zástrčky a poskytuje maximálne napájanie 5 V/3 A pre externé zariadenia.

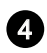

## Port USB 3.2 Gen 1

USB 3.2 Gen 1, SuperSpeed USB, zabezpečuje vysokorýchlostný prenos údajov až 5 Gbp pre rôzne zariadenia, ako napríklad pamäťové zariadenia, pevné disky, videokamery a podobne.

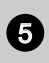

## Konektor pre mikrofón

Tento konektor slúži na pripojenie mikrofónov.

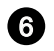

Konektor na pripojenie slúchadiel<br>Tento konektor slúži na pripojenie

Tento konektor slúži na pripojenie slúchadiel alebo reproduktorov.

#### Dôle**žité**

Zariadenie USB 3.x zapojte do portu USB 3.2 v tomto výrobku pomocou tieneného kábla USB 3.2 (dlhý minimálne 8" alebo 20 cm).

## h **Pohľad z pravej strany**

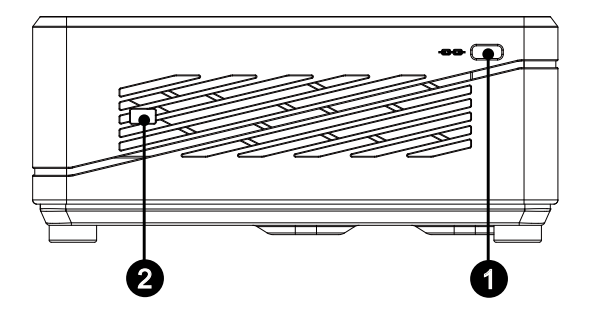

# **1 Otvor pre zámok Kensington**

Tento počítač všetko v jednom je vybavený otvorom pre zámok Kensington, ktorý používateľovi umožňuje zaistiť počítač všetko v jednom na jednom mieste pomocou kľúča a mechanického zariadenia s kódom PIN a pomocou kovového pogumovaného kábla. Na konci kábla sa nachádza malá slučka, pomocou ktorej sa dá celý kábel obtočiť okolo trvalo zabudovaného predmetu, akým je ťažký stôl alebo podobné zariadenie, čím počítač všetko v jednom zaistíte na svojom mieste.

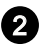

#### <sup>2</sup> Konektor na pripojenie kábla prepínača napájacieho kábla (voliteľný)

Kábel prepínača napájacieho kábla umožňuje ľahšie zapnúť a vypnúť zariadenie. Odstráňte kryt z konektora a kábel prepínača napájacieho kábla zapojte do tohto konektora. (Kábel nie je súčasťou balenia.)

#### h **Pohľad Zozadu**

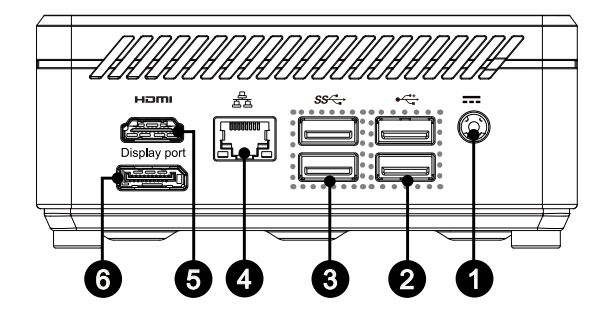

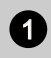

#### Sieťový konektor

Sieťový adaptér konvertuje AC na DC, čím je možné využívať tento konektor. Energiou dodávanou pomocou tohto konektora je napájaný PC. Aby ste zabránili poškodeniu PC, vždy používajte dodávaný sieťový adaptér.

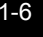

#### Port USB 2.0

USB port (univerzálna sériová zbernica) je určený na pripojenie zariadení s podporou USB, ako je klávesnica, myš alebo ďalšie USB kompatibilné zariadenia. Podporuje rýchlosť prenosu údajov 480 Mbit/s (vysoká rýchlosť).

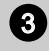

## Port USB 3.2 Gen 1

USB 3.2 Gen 1, SuperSpeed USB, zabezpečuje vysokorýchlostný prenos údajov až 5 Gbp pre rôzne zariadenia, ako napríklad pamäťové zariadenia, pevné disky, videokamery a podobne.

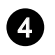

#### <sup>4</sup> Konektor LAN

Štandardný konektor LAN RJ-45 slúži na pripojenie k miestnej počítačovej sieti (LAN). Do tohto konektora môžete zapojiť sieťový kábel.

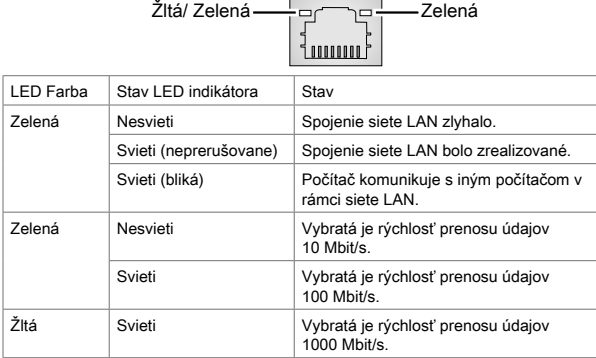

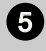

# **6** Výstupný port HDMI  $\blacksquare$

Multimediálne rozhranie s vysokým rozlíšením (HDMI) predstavuje celodigitálne zvukové/obrazové rozhranie schopné prenášať nekomprimované toky údajov. HDMI podporuje všetky TV formáty vrátane štandardného, vylepšeného obrazu alebo obrazu s vysokým rozlíšením a multikanálový zvuk, a to v rámci jedného kábla.

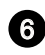

#### 6 **DisplayPort**

DisplayPort je štandard rozhrania digitálneho zobrazenia. Tento konektor sa používa na pripojenie monitora k vstupom DisplayPort.

#### Dôležité

Zariadenie USB 3.x zapojte do portu USB 3.2 v tomto výrobku pomocou tieneného kábla USB 3.2 (dlhý minimálne 8" alebo 20 cm).

1-8

 $=$ 

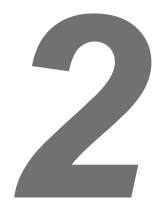

# <span id="page-16-0"></span>**Začíname**

# <span id="page-17-0"></span>**Tipy ohľadne bezpečnosti a pohodlnej práce**

Tento Osobný počítač systém predstavuje prenosnú platformu, ktorá umožňuje pracovať kdekoľvek. Voľba dobrého pracovného priestoru je však veľmi dôležitá vtedy, keď musíte s PC pracovať počas dlhšej časovej doby.

- 1. Vaše pracovisko by malo byť dostatočne osvetlené.
- 2. Vyberte si správny stôl a stoličku; nastavte ich výšku tak, aby vyhovovala vašej polohe počas práce.
- 3. Pokiaľ sedíte na stoličke, zaujmite vzpriamený posed a dobrú polohu. Kvôli pohodlnému podopieraniu chrbta nastavte operadlovú časť stoličky (ak je nastavenie možné).
- 4. Nohy položte pätami rovno a pohodlne na podlahu tak, aby počas práce mali kolená a lakte správnu polohu (asi 90 stupňov).
- 5. Ruky položte na stôl prirodzeným spôsobom tak, aby ste mali podoprené zápästia.
- 6. Vyhnite sa používaniu svojho PC na miestach, kde by ste sa cítili nepohodlne (napríklad v posteli).
- 7. Tento Osobný počítač systém je elektrické zariadenie. Aby ste predišli zraneniam, zaobchádzajte s ním s veľkou opatrnosťou.

# <span id="page-18-0"></span>**Inštalácia hardvéru**

#### h **Pripojenie zdroja striedavého napájania**

- 1. Rozbaľte balenie a vyberte adaptér na AC/DC spolu so striedavy AC kábel.
- 2. Pripojte adaptér a napájací kábel.
- 3. Pripojte napájací konektor.
- 4. Napájací kábel zapojte do elektrickej zásuvky.

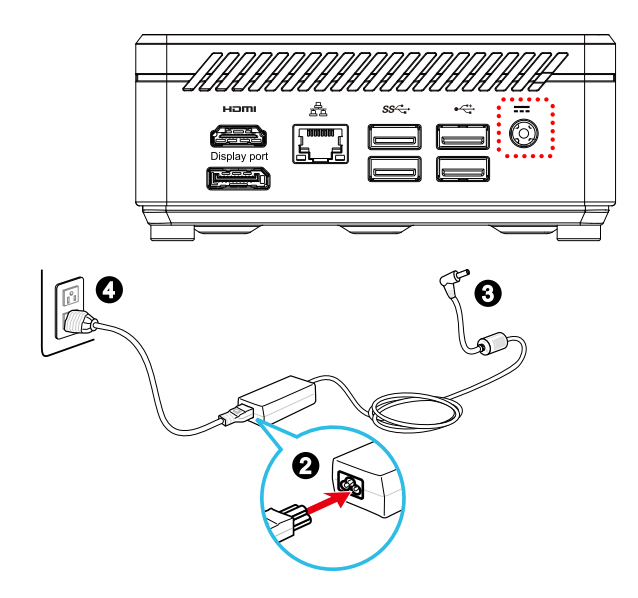

#### h **Odpojenie zdroja striedavého napájania**

- 5. Najprv odpojte striedavy AC kábel zo zdroja sieťového napájania.
- 6. Odpojte striedavy AC kábel od tohto systému.

## Dôležité

Pri odpájaní striedavy AC kábel vždy ťahajte za konektor. Nikdy neťahajte priamo za kábel.

# h **Zapnutie systému**

Systém zapnite stlačením hlavného vypínača.

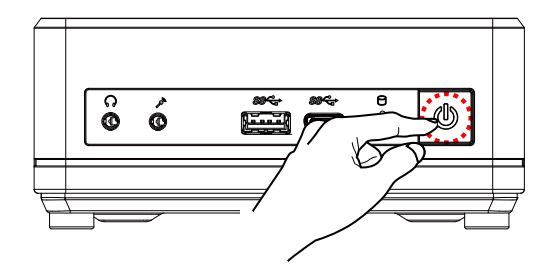

2-4

# *3*

# <span id="page-20-0"></span>**Systémové operácie**

Táto kapitola uvádza základné informácie o používaní systému.

## Dôležité

Všetky informácie podliehanú zmenám bez predbežného oznámenia.

# <span id="page-21-0"></span>**Riadenie napájania**

Riadenie napájania osobných počítačov (PC) a monitorov má potenciál ušetriť značné množstvo elektrickej energie a je aj prínosom pre životné prostredie.

Kvôli energetickej efektívnosti po určitej dobe nečinnosti zo strany používateľa vypne displej alebo prepne PC do režimu spánku.

#### h **Riadenie napájania v Windows 10**

■ [Power Options] (Možnosti napájania) v OS Windows vám umožňujú ovládať funkcie riadenia napájania displeja, pevnej jednotky a batérie. Pravým tlačidlom kliknite na tlačidlo [Start] (Štart)  $\uparrow$ , zo zoznamu vyberte položku [Control Panel] (Ovládací panel) a potom kliknite na položku [System and Security] (Systém a zabezpečenie).

#### Adjust your computer's settings

**System and Security** Review your computer's status Save backup copies of your files with File History

3-2 3-3 Vyberte [Power Options] (Možnosti napájania) a potom vyberte plán napájania, ktorý vyhovuje vašim osobným potrebám. Kliknutím na možnosť [Change plan settings] (Zmeniť nastavenia plánu) môžete tiež jemne vyladiť nastavenia.

■ V ponuke Vypnúť počítač sa uvádzajú možnosti ako Spiaci režim (S3/S4) a Vypnúť (S5) na rýchle a ľahké riadenie výkonu vášho systému.

#### h **Riadenie výkonu prostredníctvom monitorov s označením ENERGY STAR (voliteľné)**

Funkcia riadenia výkonu umožňuje počítaču prepínať medzi režimami s malým výkonom alebo "Sleep" (Spiaci režim), keď používateľ dlhšiu dobu nestlačí žiadny kláves. Keď sa používa s externým monitorom s označením ENERGY STAR, táto funkcia tiež podporuje podobné funkcie monitora na riadenia výkonu. Ak chcete využiť tieto potenciálne úspory energie, funkcia riadenia výkonu je prednastavená tak, aby sa v systéme napájanom zo siete správala nasledovnými spôsobmi:

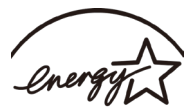

**FNERGY STAR** 

- Vypnutie displeja po 10 minútach
- Spustenie režimu Sleep (Spiaci režim) po 30 minútach

## h **Zobudenie systému**

Počítač sa z režimu úspory energie zobudí v rámci reakcie na príkaz z jedného z nasledujúcich zariadení:

- sieťový vypínač,
- sieť (zobudiť v LAN),
- mvš.
- klávesnica.

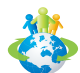

#### Rady pre úsporu energie:

- Po dobe nečinnosti zo strany používateľa vypnite monitor stlačením sieťového tlačidla na LCD.
- Kvôli optimalizovaniu riadenia napájania PC dolaďte nastavenia v rámci Power Options (Možnosti napájania) v operačnom systéme Windows.
- Nainštalovaním softvéru na riadenie napájania regulujte spotrebu energie vášho PC.
- Aby ste dosiahli nulovú spotrebu energie počas určitej doby nečinnosti počítača, vždy odpojte sieťový kábel alebo vypnite stenovú zásuvku.

# <span id="page-23-0"></span>**Sieťové pripojenie (Windows 10)**

## h **Káblová sieť**

- 1. Pravým tlačidlom kliknite na tlačidlo [Start] (Štart) a zo zoznamu vyberte položku [Network Connections] (Pripojenia k sieti).
- 2. Vyberte položku [Ethernet] a potom položku [Network and Sharing Center] (Centrum sietí a zdieľania).

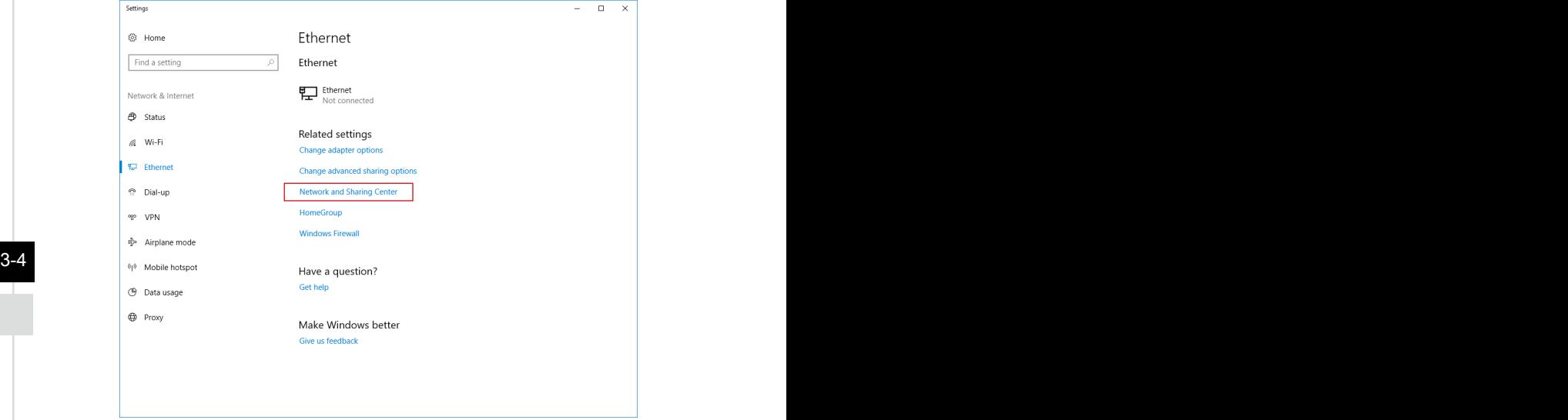

3. Zvoľte [Set up a new connection or network] (Nastaviť nové pripojenie alebo sieť).

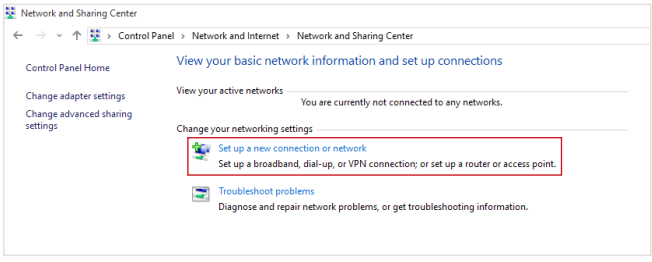

- 4. Zvoľte [Connect to the Internet] (Pripojiť k internetu) a potom kliknite na tlačidlo [Next] (Ďalej).
- 5. Na pripojenie pomocou DSL alebo kábla, pre ktoré je potrebné používateľské meno a heslo, vyberte položku [Broadband (PPPoE)] (Široké pásmo (PPPoE)).

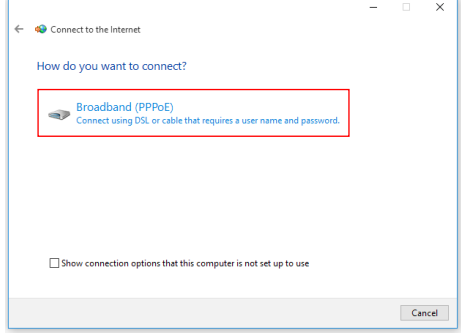

6. Vpíšte informácie od vášho poskytovateľa internetových služieb (ISP) a kliknutím na tlačidlo [Connect] (Pripojiť) vytvorenie svoje pripojenia do LAN.

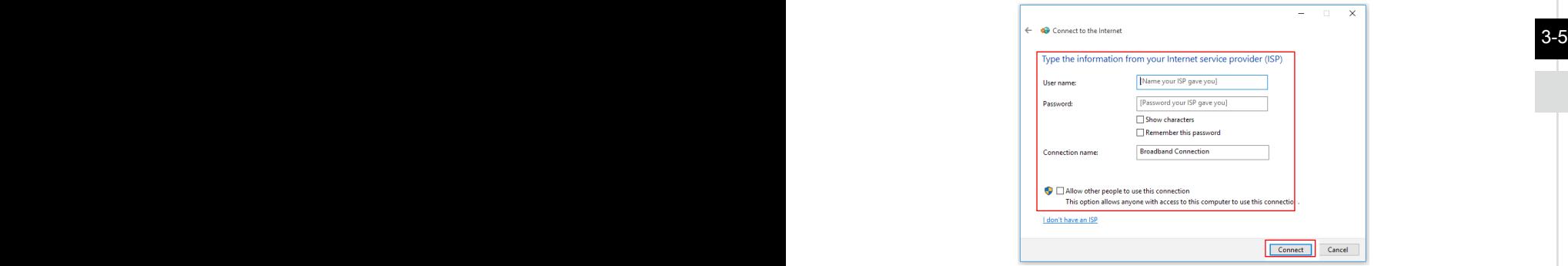

#### h **Bezdrôtová sieť**

- 1. Prejdite na [Start] (Štart)  $\Box$ , kliknite na položku [Settings] (Nastavenia) a zvoľte [Network and Internet] (Sieť a internet).
- 2. Zobrazí sa zoznam dostupných pripojení WLAN. V zozname zvoľte pripojenie.
- 3. Na vytvorenie nového pripojenia zvoľte [Network and Sharing Center] (Centrum sietí a zdieľania).

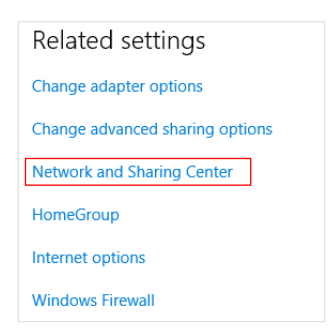

- 4. Zvoľte [Set up a new connection or network] (Nastaviť nové pripojenie alebo sieť).
- 3-6 3-7 5. Následne vyberte možnosť [Manually connect to a wireless network] (Manuálne pripojiť do bezdrôtovej siete) a pokračujte kliknutím na tlačidlo [Next] (Ďalej).
	- 6. Vpíšte údaje o bezdrôtovej sieti, ktorú chcete pridať, a pokračujte kliknutím na tlačidlo [Next] (Ďalej).

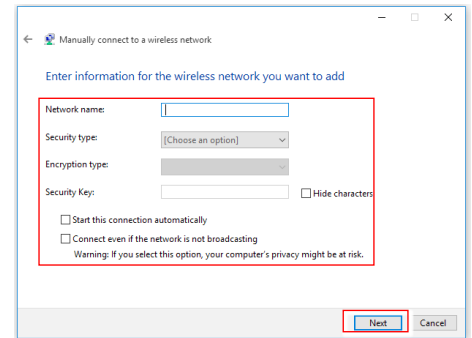

7. Vytvorilo sa nové pripojenie WLAN.

# <span id="page-26-0"></span>**Obnova systému (Windows 10)**

Medzi dôvody na použitie Funkcia Obnova systému môže patriť:

- Obnoviť systém späť na pôvodné štandardné nastavenia z výroby.
- Keď sa v používanom operačnom systéme vyskytnú nejaké chyby.
- Keď je operačný systém napadnutý vírusmi a nemôže normálne fungovať.
- Ak chcete nainštalovať OS s inými zabudovanými jazykmi.

Pred aktivovaním Funkcia Obnova systému si vyzálohujte dôležité údaje uložené na pevnom disku vášho systému na iné pamäťové zariadenia.

Ak zlyhá nasledovné riešenie na obnovu vášho systému, o ďalšiu pomoc požiadajte miestneho autorizovaného obchodného zástupcu alebo servisné stredisko.

#### $3-7$

## **Resetovať tento počítač**

- 1. Prejdite na [Start] (Štart) | p | kliknite na položku [Settings] (Nastavenia) a zvoľte [Update and security] (Inovovať a zabezpečenie).
- 2. Zvoľte možnosť [Recovery] (Obnoviť) a kliknutím na položku [Get started] (Začíname) v možnosti [Reset this PC] (Resetovať tento počítač) spustite obnovenie systému.

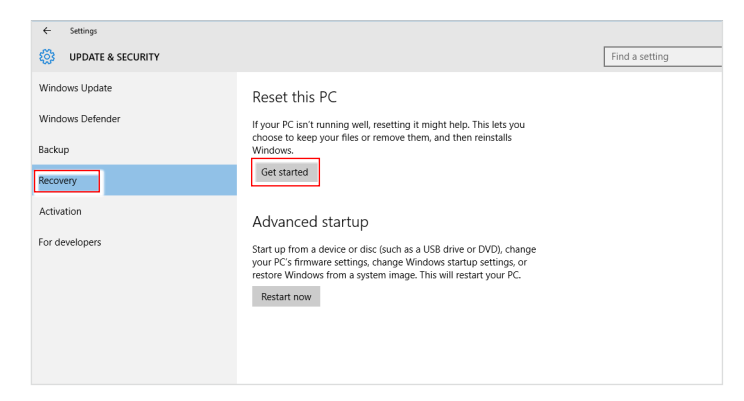

3-8 3  $\sim$  3  $\sim$  3 3. Otvrí sa obrazovka [Choose an option] (Vybrať možnosť). Môžete zvoliť buď [Keep my files] (Ponechať moje súbory), alebo [Remove everything] (Odstrániť všetko).

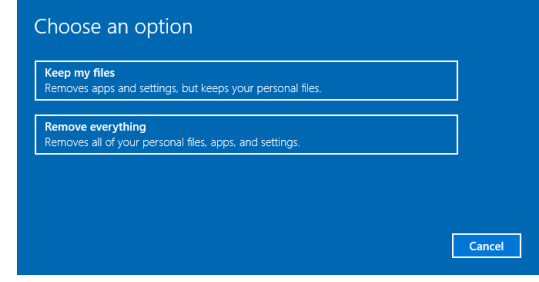

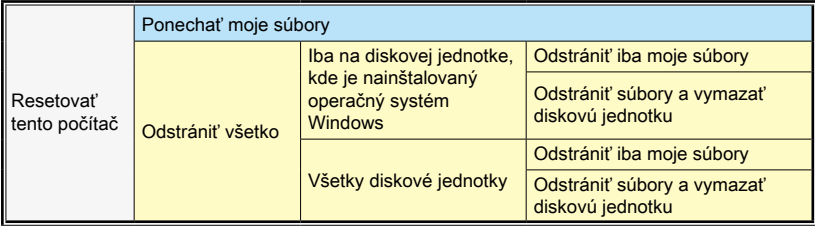

## h **Ponechať moje súbory**

1. Zvoľte [Keep my files] (Ponechať moje súbory).

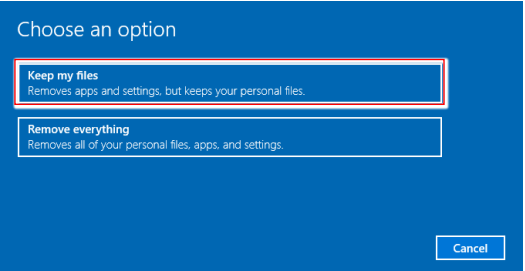

2. Na obrazovke [Your apps will be removed] (Vaše aplikácie budú odstránené) sa zobrazí zoznam aplikácií, ktoré bude potrebné znovu nainštalovať z webovej stránky alebo z inštalačných diskov. Pokračujte kliknutím na tlačidlo [Next] (Ďalej).

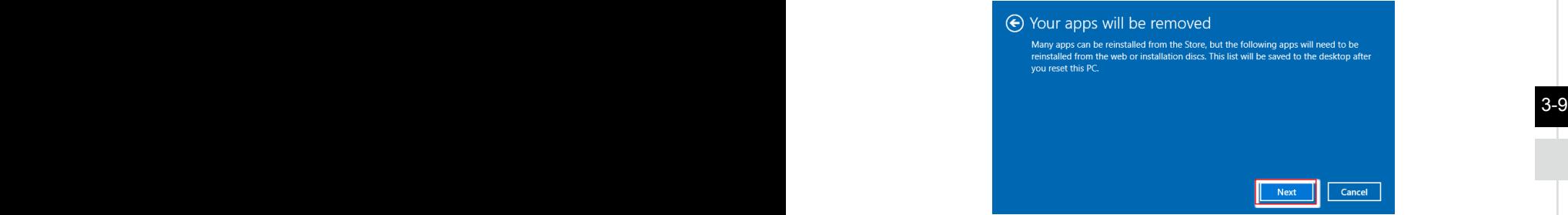

3. Na ďalšej obrazovke sa zobrazia zmeny, ktoré sa počas procesu vykonajú. Ak chcete resetovať systém, kliknite na tlačidlo [Reset] (Resetovať).

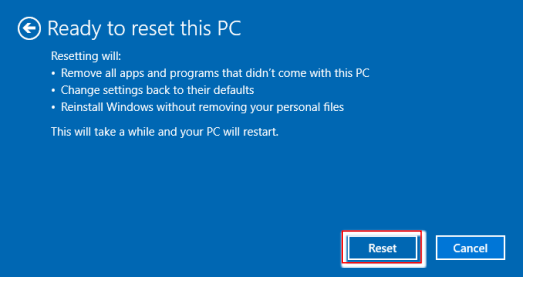

## h **Odstrániť všetko**

1. Zvoľte [Remove everything] (Odstrániť všetko).

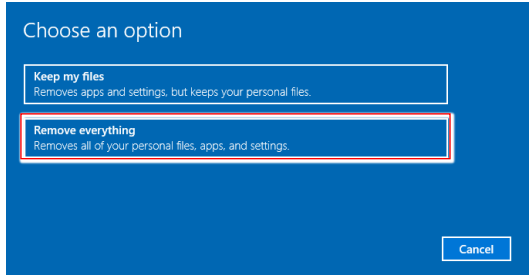

- 2. Ak máte viac pevných diskov, zobrazí sa obrazovka s požiadavkou zvoliť si buď [Only the drive where Windows is installed] (Iba disková jednotka, kde je nainštalovaný operačný systém Windows), alebo [All drives] (Všetky diskové iednotky).
- 3. Potom zvoľte buď [Just remove my files] (Odstrániť iba moje súbory), alebo [Remove files and clean the drive] (Odstrániť súbory a vymazať diskovú jednotku).

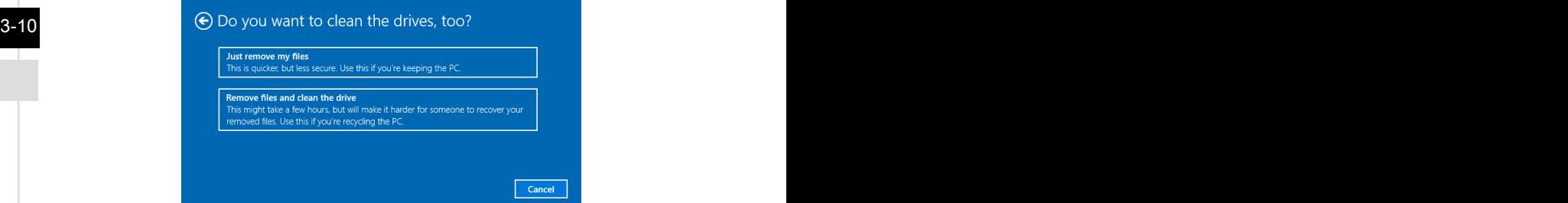

4. Na ďalšej obrazovke sa zobrazia zmeny, ktoré sa počas procesu vykonajú. Ak chcete resetovať systém, kliknite na tlačidlo [Reset] (Resetovať).

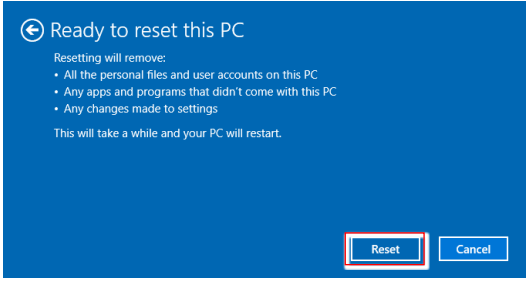

# <span id="page-30-0"></span>**Obnova systému (obnova pomocou klávesovej skratky F3)**

#### h **Upozornenia ohľadom účelu použitia funkcie Obnovenia systému**

- 1. Ak Váš pevný disk a systém rozpoznal neopraviteľné problémy, na vykonanie funkcie Obnovy systému použite najprv obnovenie klávesom F3 z pevného disku.
- 2. Pred použitím funkcie Obnovenia systému si vytvorte bezpečnostnú kópiu dôležitých dát uložených na pohonnej jednotke systému na uložte si ich na iné pamäťové zariadenia.

## h **Obnovenie systému pomocou tlačidla F3**

Pokračujte podľa inštrukcií nižšie:

- 1. Reštartujte počítač.
- 2. Keď sa na displeji zobrazí pozdrav spoločnosti MSI, rýchlo na klávesnici stlačte kláves F3.
- 3. Na obrazovke "Choose an Option (Zvoliť možnosť)" ťuknite na možnosť "Troubleshoot (Odstraňovanie problémov)".
- 4. Ak chcete systém obnoviť na predvolené nastavenia, na obrazovke **3-11** "Troubleshoot (Odstraňovanie problémov)" ťuknite na možnosť "Restore MSI factory (Obnoviť na továrenské nastavenie MSI)".
	- 5. Na obrazovke "RECOVERY SYSTEM (OBNOVIŤ SYSTÉM)" ťuknite na možnosť "System Partition Recovery (Obnoviť systémovú oblasť)".
	- 6. Na pokračovanie a dokončenie funkcie obnovy postupujte podľa pokynov na obrazovke.

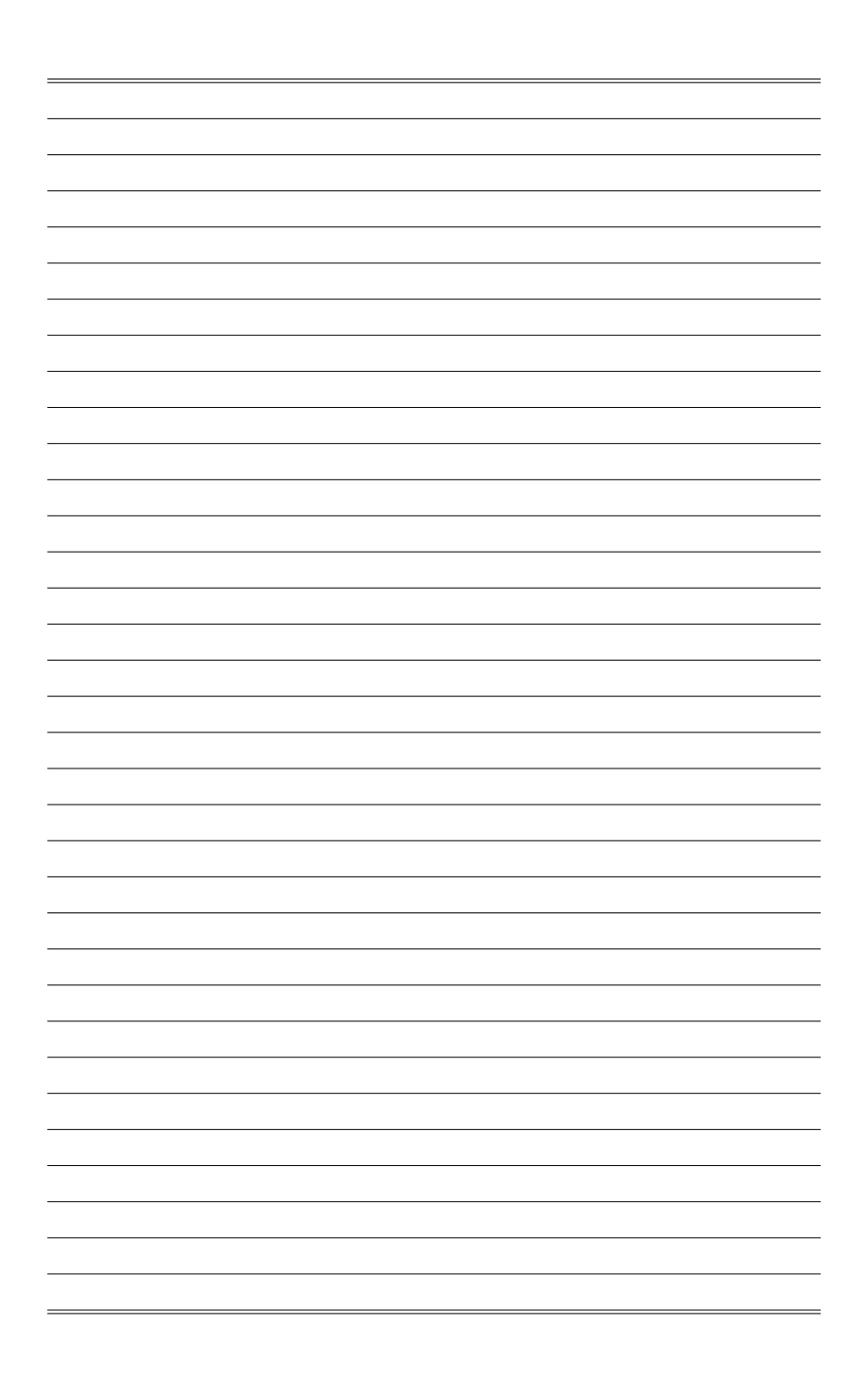